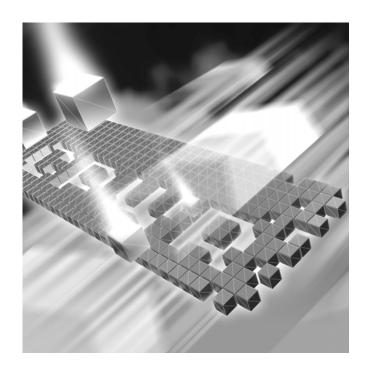

# QADirector -QACenter Portal

**Installation and Configuration Guide** 

Release 05.02.00

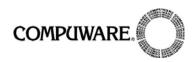

Customer support is available from our Customer Support Hotline or via our FrontLine Support Web site.

## Customer Support Hotline: 1-800-538-7822

FrontLine Support Web Site: http://frontline.compuware.com

This document and the product referenced in it are subject to the following legends:

Access is limited to authorized users. Use of this product is subject to the terms and conditions of the user's License Agreement with Compuware Corporation.

© 1998-2006 Compuware Corporation. All rights reserved. Unpublished rights reserved under the Copyright Laws of the United States.

#### U.S. GOVERNMENT RIGHTS

Use, duplication, or disclosure by the U.S. Government is subject to restrictions as set forth in Compuware Corporation license agreement and as provided in DFARS 227.7202-1(a) and 227.7202-3(a) (1995), DFARS 252.227-7013(c)(1)(ii)(OCT 1988), FAR 12.212(a) (1995), FAR 52.227-19, or FAR 52.227-14 (ALT III), as applicable. Compuware Corporation.

This product contains confidential information and trade secrets of Compuware Corporation. Use, disclosure, or reproduction is prohibited without the prior express written permission of Compuware Corporation.

Compuware, ActiveAnalysis, ActiveData, QACenter, QADirector, QALoad, QARun, Reconcile, TestPartner, and TrackRecord are trademarks or registered trademarks of Compuware Corporation.

Acrobat<sup>®</sup> Reader copyright © 1987-2002 Adobe Systems Incorporated. All rights reserved. Adobe, Acrobat, and Acrobat Reader are trademarks of Adobe Systems Incorporated.

All other company or product names are trademarks of their respective owners.

US Patent Nos.: Not Applicable.

Doc. CWAQIX520 July 11, 2006

| Introduction                                                     |            |
|------------------------------------------------------------------|------------|
| Who Should Read This Guide                                       | . 7        |
| Related Publications                                             | . 7        |
| World Wide Web Information                                       | . 8        |
| Getting Help                                                     | . 8        |
| Chapter 1                                                        |            |
| Getting Started                                                  |            |
| Overview                                                         | 11         |
| Before You Install                                               | 13         |
| Installation Types                                               | 13         |
| Release Notes                                                    | 13         |
| Installing the License                                           | 14         |
| Viewing Online Books                                             | 14         |
| System Requirements                                              | 15         |
| QADirector/QACenter Portal Database Server                       | 15         |
| QADirector Client and Test Execution and Test Management Servers | 15         |
| QACenter Portal Web Server                                       | 16<br>17   |
| Integrated Products Requirements                                 |            |
| Chapter 2                                                        |            |
| Completing a Basic Installation                                  |            |
| Basic Installation                                               | 19         |
| Before You Begin                                                 |            |
| Installing QACenter Portal                                       |            |
| Installing QADirector                                            |            |
| Configuring QACenter Portal and QADirector                       |            |
| Chapter 3                                                        |            |
| Completing an Enterprise Installation Including Integrated       | d Products |
| Installing in an Enterprise Environment                          |            |
| Before You Begin                                                 |            |
| Installing the QACenter Database on the Database Server Machine  | 29         |
| Installing a SQL Server Database                                 |            |
| Installing an Oracle Database                                    |            |
| Installing QACenter Portal on the Web Server Machine             | 32         |
| Installing QADirector                                            |            |
| Installing <i>OA</i> Director on a Client Machine                | 33         |

| Installing the Test Management and Test Execution Servers                                                      | 34       |
|----------------------------------------------------------------------------------------------------|----------|
| Configuring QACenter Portal                                                                                    |          |
| Configuring QACenter Portal For Oracle                                                                         | 34       |
| Configuring QACenter Portal for SQL Server                                                                     | 36       |
| Configuring QADirector                                                                                         |          |
| Configuring QADirector for Oracle                                                                              |          |
| Configuring QADirector Client For SQL Server                                                                   |          |
| Configuring the Test Management and Execution Servers                                                          | 39       |
| Connecting from Within QADirector                                                                              | 40       |
| Configuring the QA3270 Emulator Server                                                                         | 40       |
| Using the QADirector Tutorial                                                                                  |          |
| Configuring the Windows XP SP2 Firewall for QADirector                                                         |          |
| Disconnecting QACenter Portal from the Database                                                                |          |
| Configuring Compuware Open Server                                                                              |          |
| Integrating QACenter with Changepoint Using COS Locally                                                        | 43       |
| Integrating QACenter with Changepoint Using COS on a Separate Server  Installing TrackRecord on the Web Server | 44       |
|                                                                                                    |          |
| Configuring Changepoint                                                                                        | 45<br>45 |
| Configuring QACenter Portal for Changepoint Report Designer                                                    | 46       |
| Configuring Defect Reports for a New Changepoint Database                                                      |          |
| Configuring Defect Reports for an Existing Changepoint Database                                                |          |
| Integrating With Other Compuware Products                                                                      |          |
|                                                                                                    |          |
| Chapter 4                                                                                                    |          |
| Upgrading and Migrating Previous Versions of QADirector                                                        | and QA-  |
| Center Portal                                                                                                  | •        |
| Upgrading QADirector                                                                                           | 49       |
| Upgrading the QADirector Database                                                                              |          |
| Upgrading QACenter Portal                                                                                      | 50       |
| Upgrading the QACenter Portal Database                                                                         |          |
| Chapter 5                                                                                                    |          |
| •                                                                                                    |          |
| Maintaining the Installation                                                                                   |          |
| Accessing Maintenance Mode                                                                                     | 53       |
| Modifying an Installation                                                                                      | 54       |
| Repairing an Installation                                                                                      | 54       |
| Uninstalling QADirector                                                                                        | 54       |
| Uninstalling QACenter Portal                                                                                   |          |
| Uninstalling the QACenter MSDE Instance                                                                        |          |

| Appendix A                                                                                                    |                |
|----------------------------------------------------------------------------------------------------|----------------|
| Manually Creating and Configuring a Database                                                                                                    |                |
| Manually Creating and Configuring an Oracle Database                                                                                                    | 57             |
| Manually Creating and Configuring a SQL Server Database                                                                                                    | 59<br>59<br>60 |
| Appendix B                                                                                                    |                |
| Setting Up a Net Service Name                                                                                                    |                |
| Setting up an ODBC Data Source for Oracle Setting Up a Net Service Creating a System DSN  Setting up an ODBC Data Source for SQL Server Determining the Port Number | 63<br>64<br>64 |
| Appendix C                                                                                                    |                |
| <b>Optional QACenter Portal Configuration</b>                                                                                                    |                |
| Changing the Default Ports                                                                                                    | 67             |
| Preventing Frequent Logging Off During a Session                                                                                                    | 68             |
| Configuring Windows Temp Directory                                                                                                    | 69             |

#### Introduction

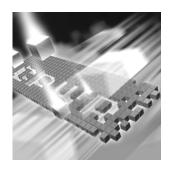

- Who Should Read This Guide
- Related Publications
- World Wide Web Information
- Getting Help

#### **Who Should Read This Guide**

This guide is intended for administrators who are installing or configuring *QAC*enter products; it does not contain reference or usage information. You can find that information in the online Help for your product.

Compuware assumes that you are familiar with basic Microsoft Windows navigation. If this is not the case, familiarize yourself with the documentation for Microsoft Windows before reading this guide.

#### **Related Publications**

The *Distributed License Management Installation Guide*, which contains instructions for licensing your *QAC*enter product, is available in PDF format. Access this guide from the Compuware FrontLine Customer Support Web site at <a href="http://frontline.compuware.com">http://frontline.compuware.com</a>. See "World Wide Web Information" on page 8 for specific details.

Because PDF is based on PostScript, a PostScript printer is the most reliable way to print online books. In most cases, you can also print PDF files to PCL printers. If you cannot print the PDF files to your printer, refer to Adobe's Web site at <a href="http://www.adobe.com">http://www.adobe.com</a> for troubleshooting information.

#### **World Wide Web Information**

To access Compuware Corporation's site on the World Wide Web, point your browser at <a href="http://www.compuware.com">http://www.compuware.com</a>. The Compuware site provides a variety of product and support information.

FrontLine Support Web Site: You can access online customer support for Compuware products via the FrontLine support Web site. FrontLine provides fast access to critical information about your *QACenter* product. You can read or download documentation, frequently asked questions, and product fixes, or e-mail your questions or comments. To access FrontLine, follow these steps:

- 1 Open a Web browser and go to: http://frontline.compuware.com The Welcome to FrontLine page appears.
- 2 On the right side of the page, enter your login ID and password and click **Login**.

**Note:** If you are a first-time visitor, click **Register** to receive your free password to access FrontLine. After you complete the registration form, your login ID and password will be e-mailed to you and your account will be activated.

3 From the list in the center of the page, select a product and click **Go**. You will see the product's FrontLine home page, where you can access documentation, technical information, fixes, and other support items.

#### **Getting Help**

At Compuware, we strive to make our products and documentation the best in the industry. Feedback from our customers helps us maintain our quality standards. If you need support services, please obtain the following information before calling Compuware's 24-hour product support hotline:

- The name, release (version), and build number of the QACenter product. This information is displayed when you select the About command from your product's Help menu. The name and release are also on the covers of the product documentation.
- Installation information, including installed options, whether the product uses local or network databases, whether it is installed in the default directories, whether it is a client or server installation.
- Environment information, such as the operating system and release on which the product is installed, memory, hardware/network speci-

fications, and the names and releases of other applications that were running.

- The location of the problem in the *QAC*enter product software, and the actions taken before the problem occurred.
- The exact product error message, if any.
- The exact application, licensing, or operating system error messages, if any.
- Your Compuware client, office, or site number, if available.

#### **Compuware Customer Support**

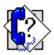

Compuware Corporation One Campus Martius Detroit, MI 48226-5099 1-800-538-7822

# Chapter 1 **Getting Started**

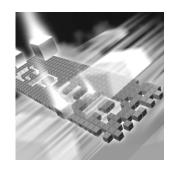

- Overview
- ◆ Before You Install
- Viewing Online Books
- System Requirements
- Integrated Products Requirements

#### **Overview**

QACenter is a suite of automated software quality products for enterprise and e-business applications. QACenter offers a comprehensive solution for IT organizations concerned with assuring quality and performance, while keeping pace with faster development cycles. QACenter includes:

*QADirector*: Coordinates the entire testing process by organizing, tracking, and executing automated and manual tests. *QADirector* integrates with Compuware's testing, program analysis, defect tracking, and requirements management tools.

The QADirector **Test Management Server** reads job submissions from the database, manages jobs, tracks available test execution machines, and manages the licenses for manual test Web execution. It also reports on the status of jobs in progress.

The *QA*Director **Test Execution Server** is installed on the local machine. The Test Execution Server allows jobs to run on a computer, however you do not need a Test Execution Server to run jobs via *QA*Center Portal.

QACenter Portal: Provides a comprehensive reporting facility that is consistent among the QACenter point products. It enables users with various roles and responsibilities to create and view detail, summary, and

cross-product reports. *QAC*enter Portal ties together requirements planning, test planning, test execution, and defect tracking to provide users with a centralized view of application quality. It also integrates with Reconcile and *QAD*irector and provides *QAD*irector web functionality.

TrackRecord: Records and reports information about products being developed or supported. An object-oriented database contains recorded information on team members, testers, schedules, and defect reports retrievable using TrackRecord's query and reporting features.

Reconcile: Helps create and control project requirements. It stores the project requirements in a relational database. You can view the requirements through Microsoft Word, a reporting view (grid), and the Web. Use Reconcile to help you manage project development from conception through delivery.

TestPartner: Tests Web- and Windows-based applications that use Microsoft technologies. You can record user sessions with the application, add validation functions, and replay the sessions later to ensure that the application works as expected. TestPartner's scripting language is Visual Basic for Applications (VBA); it supports testing of Java, Visual Basic, and Visual C++ applications; browser-based Web applications; and COM components including both ActiveX controls and automation objects.

QAHiperstation+: Works with mainframe QAHiperstation to test host-based applications directly from your Windows desktop. This integrated, workstation-based interface tool uses 32-bit code that provides improved performance and better stability on 32-bit Windows platforms.

QARun: Tests enterprise client/server applications. QARun creates and runs test scripts that support a wide variety of development tools and the diverse components of today's corporate environments. QARun couples advanced verification facilities with error-recovery mechanisms to reliably test local and remote applications.

Changepoint Request Management: Tracks defects managed using a built-in report designer. Allows testers to submit a defect from QADirector into Changepoint's Request Management system. Relevant information from QADirector is stored as a change request, while Changepoint's request management capability provides powerful workflow features allowing you make sure the defect is correctly assigned.

QALoad: Load tests enterprise client/server systems and associated networks. Can stress systems by simulating thousands of users simultaneously performing different operations. Creates and runs test scripts that simulate application transactions on systems without involving end users or their equipment.

*QAC*enter Additional CD Contents: In addition to the *QA*Director suite of products, the *QA*Center CD includes Adobe Acrobat Reader, Microsoft Internet Explorer, Java 2 Development Kit, and Microsoft Virtual Machine installation programs. To install one or more of these products from the *QA*Center CD, click **Install 3rd Party Software**, then click on the product installation you would like to perform.

#### **Before You Install**

Review this section before you install *QADirector* or *QACenter* Portal.

#### **Installation Types**

The following installation options are available when you install *QADirector* and *QACenter* Portal:

Basic Installation: Installing *QADirector* and *QACenter* Portal on one machine from the CD using the default settings. See "Basic Installation" on page 19. In a Basic Installation the MSDE database is installed along with all other components on a single machine.

Enterprise Installation Including Integrated Products: Installing QADirector and QACenter Portal in a distributed environment and customizing the install. See "Installing in an Enterprise Environment" on page 25. In an Enterprise Installation, the SQL or Oracle database is usually installed on a separate machine which is set up as a database server.

If you purchased an integrated product refer to that product's *Installation* and *Configuration Guide* for information. There are some products with which *QADirector* and *QACenter Portal integrate that require some configuration.* 

#### **Release Notes**

Review the Release Notes for information about new features, technical notes, and known issues that may enhance or impact your product's performance. Release Notes contain recent changes that may not be included in your *QAC*enter product documentation.

View Release Notes from the *QAC*enter product CD or on FrontLine, Compuware's product support Web site. The Release Notes on FrontLine are periodically updated as new information becomes available.

#### Accessing the Release Notes from the QACenter CD

- Insert the *QAC*enter CD into the CD-ROM drive. If the CD browser does not start automatically, navigate to the CD's root directory and run setup.exe.
- 2 Click View QACenter Release Notes. The Release Notes open in your default Web browser.
- 3 Read the Release Notes online, or print the document.
- 4 After reading or printing the Release Notes, close the document to return to the CD browser.

#### Accessing the Release Notes on FrontLine

- 1 Open a Web browser and go to http://frontline.compuware.com where the Welcome to FrontLine page appears.
- 2 On the right side of the page, enter your login ID and password and click **Login**.

**Note:** If you are a first-time visitor, click **Register** to receive your free password to access FrontLine. After you complete the registration form, your login ID and password will be e-mailed to you and your account will be activated.

3 From the list in the center of the page, select a product and click **Go**. You will see the product's FrontLine home page, where you can access documentation, technical information, fixes, and other support items.

#### **Installing the License**

A trial license is supplied with your *QAC*enter product. During this 30-day trial period, you will be informed of how much evaluation time remains.

Install a permanent license at any time during the evaluation period. When the evaluation period expires, you **must** install a license to successfully run this product. Information about permanent license installation can be found in the *Distributed License Management Installation Guide*. Access this guide by clicking **Start>Programs>Compuware>QADirector/QACenter Portal>Documentation**.

#### **Viewing Online Books**

Download Adobe Acrobat 6.0 or Acrobat Reader (provided on the *QAC*enter CD) to view the online books in PDF format.

#### **System Requirements**

System requirements exist for each *QAC*enter component. Those requirements are listed below.

#### **QADirector/QACenter Portal Database Server**

#### **Hardware**

- 1 GHz processor with 512 MB RAM (2 GHz with 1 GB RAM recommended)
- Minimum 450 MB of free disk space

#### **Operating System**

- Microsoft Windows 2000 Professional SP 4
- Microsoft Windows 2000 Server SP 4
- Microsoft Windows 2000 Advanced Server SP 4
- Microsoft Windows XP Professional SP 1, 1a, or 2
- Microsoft Windows Server 2003 Standard SP 1
- Microsoft Windows Server 2003 Enterprise SP 1

#### **Database Management System**

- Microsoft SQL Server 2000 SP 3/2005/SQL Server Express
- Oracle 9i, 10g

#### **QADirector Client and Test Execution and Test Management Servers**

#### **Hardware**

- Mid-level Pentium III PC with 512 MB of RAM (minimum)
- Minimum 450 MB of free disk space

#### **Operating System**

- Microsoft Windows 2000 Professional SP 4
- Microsoft Windows 2000 Server SP 4
- Microsoft Windows 2000 Advanced Server SP 4
- Microsoft Windows XP Professional SP 1, 1a, or 2

- Microsoft Windows Server 2003 Standard SP 1
- Microsoft Windows Server 2003 Enterprise

#### Software

Oracle Client 9i, 10g, if using an Oracle database

#### **Network**

- TCP/IP protocol installed on all computers
- Four ports within the range of ports 1024 through 5000 must remain open. QADirector randomly selects four ports to use when executing jobs.

#### Windows Environment

In order to use QADirector in a Windows environment, users must have specific permission and rights.

#### Registry

Ensure that users have update access to the following registry keys:

- HKEY\_CURRENT\_USER\Software\
- HKEY\_LOCAL\_MACHINE\SOFTWARE\

#### Windows Directories

Users must also have update access to the following directories:

- QADirector install directory (Example: \Program Files\Common Files \ Compuware)
- System32

#### MDAC

 SQLSRV32.DLL driver provided with the MDAC installation must be installed and configured on workstation.

#### Browser

Microsoft Internet Explorer 6.0 SP 1.

#### **QACenter Portal Client Machine**

#### **Browser**

Microsoft Internet Explorer 6.0 SP 1

#### **Hardware**

- 1 GHz processor with 512 MB RAM (2 GHz with 1 GB RAM recommended)
- Minimum 450 MB of free disk space

#### **Screen Resolution**

800x600

#### **QACenter Portal Web Server**

#### **Hardware**

- 1 GHz processor with 512 MB RAM (2 GHz with 1 GB RAM recommended)
- Minimum 450 MB of free disk space

#### **Operating System**

- Microsoft Windows 2000 Professional SP 4
- Microsoft Windows 2000 Server SP 4
- Microsoft Windows 2000 Advanced Server SP 4
- Microsoft Windows XP Professional SP 1, 1a, or 2
- Microsoft Windows Server 2003 Web
- Microsoft Windows Server 2003 Standard SP 1
- Microsoft Windows Server 2003 Enterprise SP 1

#### **Web Server**

- Microsoft Windows 2000 IIS 5.0
- Microsoft Windows XP IIS 5.1
- Microsoft Windows Server 2003 IIS 6.0

#### **Software**

Oracle Client 9i, 10g, if using an Oracle database

#### **Browser**

Microsoft Internet Explorer 6.0 SP 1

#### **Screen Resolution**

◆ 1024x768

#### **Integrated Products Requirements**

QADirector and QACenter Portal integrate with many Compuware automated testing, analysis, defect tracking, and requirements management tools. The QACenter Portal version must be the same as the QADirector version. If you intend to use QADirector or QACenter Portal with any of these tools, please note the minimum version requirements:

- File-AID/CS (Compare, Converter) Release 03.02.00 SP12W
- ◆ *QA*Hiperstation Release 07.04.00 or later
- ◆ QAHiperstation+ Release 02.00.00 or later
- ◆ QALoad Release 05.02.00 or later
- ◆ *QA*Run Release 04.09.01 or later
- Reconcile 02.00 or later
- ◆ TestPartner 05.03.00 or later
- TrackRecord Release 06.02.00 or later
- Changepoint Request Management 11.00.28.000

## Chapter 2

# **Completing a Basic Installation**

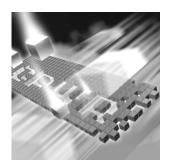

- ◆ Basic Installation
- Installing QACenter Portal
- Installing QADirector
- ◆ Configuring QACenter Portal and QADirector

#### **Basic Installation**

The following example provides the basic installation sequence for *QAC*enter Portal and *QAD*irector using the default database (MSDE) on one machine.

#### QADirector / QACenter Portal Basic Installation IIS Web Server MSDE Win32 Apps Services/Processes Browser Web Apps QADirector IE Browser Compuware QACenter Open Server QACenter Web Application Report Scheduler OptimalView OAC Subscriber Test File-Aid / CS Management Publish / Subscriber Services Test Execution

If you do not wish to install the MSDE database, then proceed with an Enterprise Installation. An example of full or enterprise installation in a distributed environment appears in "Completing an Enterprise Installation Including Integrated Products" on page 25.

#### **Before You Begin**

- 1 Exit all non-essential Windows programs. Some Windows programs may interfere with the installation process.
- 2 Do one of the following:
  - If you are migrating from an earlier version see "Upgrading and Migrating Previous Versions of QADirector and QACenter Portal" on page 49.
  - ♦ If this is a new installation, continue.

#### **Installing QACenter Portal**

- 1 Log in as a user with administrator permissions.
- 2 Insert the *QA*Center CD into the CD-ROM drive.
- 3 If you have antivirus software running, be sure to disable script blocking before you attempt to install *QAC*enter.
- 4 Click Install QACenter Products.
- 5 Click **QACenter Portal**. The **Welcome** dialog box appears.
- 6 Click **Next**. The **License Agreement** dialog box appears.
- 7 Click **Yes**. The **Customer Information** dialog box appears.
- 8 Type your name and company in the User Name and Company Name fields.
- 9 Click Next. The Choose Destination Location dialog box appears.
- 10 Choose the location in which to install *QAC*enter Portal.

  By default, *QAC*enter Portal installs in the Windows folder in Program Files\Compuware\QACenter Portal. Click **Browse** to select an existing folder or type the path name in the **Path** field.
- 11 Click OK. An MSDE Install dialog appears.
- 12 Click Yes. The Choose Database Location screen appears.
- 13 Specify a database location by typing a folder name or selecting one from the existing folders list.
- **14** Click **Next**. The **Start Copying Files** dialog box appears.
- 15 Click Next. The Setup Status dialog box appears.
- **16** Click **Next**. The components are installed.
- 17 (Optional) Select the **Display Release Notes** check box when the **Setup Complete** dialog box appears.

**18** Click **Finish**. The computer is restarted if necessary.

#### **Installing QADirector**

Follow these steps to install *QADirector*:

- 1 Insert the QACenter CD into the CD-ROM drive.
- **2** Click **Install QACenter Products**.
- 3 Click **QADirector**. The **Welcome** dialog box appears.
- 4 Click Next. The License Agreement dialog box appears.
- 5 Click **Yes**. The **Customer Information** dialog box appears.
- 6 Type your name and company in the User Name and Company Name fields.
- 7 Click Next. The Choose Destination Location dialog box appears.
- 8 Choose the location in which to install QADirector.
  By default, QADirector installs in the Windows folder in Program
  Files\Compuware\QADirector. Click Browse to select an existing folder or type the path name in the Path field. Click OK.
- 9 Click Next. The Select Components dialog box appears.
- 10 Clear the database server selection.
- 11 Click Next. The Select Program Folder dialog box appears.
- **12** Specify a location for the *QADirector* program shortcuts by typing a new folder name or selecting one from the existing folders list.
- 13 Click Next. The Start Copying Files dialog box appears.
- **14** Click **Next**. The programs are installed.
- **15** (Optional) Select the **Display Release Notes** check box when the **Setup Complete** dialog box appears.
- **16** Click **Finish**. The computer is restarted if necessary.

#### **Configuring QACenter Portal and QADirector**

#### **Setting Up an ODBC Data Source**

Create a Windows ODBC DSN. Use the following MSDE information, which was installed previously:

- ♦ **DSN Name:** *QA*Director (recommended)
- ♦ **Server Name:** <Machine Name>\*QA*Center

- ♦ User Name: sa
- Password: Enter the password you specified during installation, (if you did not specify a password, leave blank)
- ♦ **DB Name:** *QA*Center

Note: When MSDE is initially installed, sa is the userid and the password is empty. It is possible that you may see a different userid in the ODBC applet in the control panel for this datasource. If so, please disregard, as sa is the correct userid.

For more information see Appendix B, "Setting Up a Net Service Name".

#### **Configuring QADirector**

- 1 Shut down the Test Management Server and the Test Execution Server if they are running on the computer.
- Open the database configuration utility by clicking Start>Programs>Compuware>QADirector>Database Configuration Utility. The path to the software may vary slightly depending on your operating system.
- 3 Select SQL Server\MSDE.
- 4 Select the DSN created in "Setting Up an ODBC Data Source" on page 21 and type the following in the appropriate locations:

DB Name: QACenterSchema: DefaultUser Name: sa

- Password: Enter the password you specified during installation, (if you did not specify a password, leave blank)
- 5 Click OK.

#### **Configuring QACenter Portal**

- Open the system configuration utility by clicking Start>Programs>Compuware>QACenter Portal>System Configuration Utility.
  - The path to the software may vary slightly depending on your operating system.
- **2** Verify the configuration information that appears.
- 3 Click Close.

To determine the port number see "Determining the Port Number" on page 65.

#### **Verifying the Installation**

- 1 Click Start>Programs>Compuware>QADirector>QADirector.
  The path to the software may vary slightly depending on your operating system.
- 2 Type admin for both the user name and password
- **3** Create a project (Example: Test1).
- 4 Click Start>Programs>Compuware>QACenter Portal.

  The path to the software may vary slightly depending on your operating system.
- 5 Type admin for both the user name and password.
- **6** Verify that the project created in step 3 above exists.

### Chapter 3

# Completing an Enterprise Installation Including Integrated Products

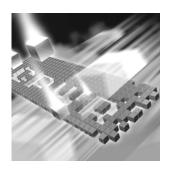

- Installing in an Enterprise Environment
- Installing the QACenter Database on the Database Server Machine
- ◆ Installing QACenter Portal on the Web Server Machine
- Installing QADirector
- ◆ Configuring QACenter Portal
- ◆ Configuring QADirector
- ◆ Configuring the Test Management and Execution Servers
- ◆ Configuring the Windows XP SP2 Firewall for QADirector
- ◆ Disconnecting QACenter Portal from the Database
- Configuring Compuware Open Server
- ◆ Click Submit. The SQL Service is enabled.
- Configuring Changepoint
- Integrating With Other Compuware Products

#### **Installing in an Enterprise Environment**

The following example provides the installation sequence for *QAC*enter Portal and *QAD*irector in a distributed environment and includes instructions for customizing the associated database.

#### **Before You Begin**

- 1 Exit all non-essential Windows programs before running this setup program. Some Windows programs may interfere with the installation process.
- **2** Do one of the following:
  - If you are migrating from an earlier version see "Upgrading and Migrating Previous Versions of QADirector and QACenter Portal" on page 49.
  - If this is a new installation, continue.

#### IIS Web Server Access Databases Web Apps Services/Processes QACente Report Portal Scheduler Compuware QACenter Portal/ Access QADirector Compuware Optimal View Open Server (COS) **QACenter Application Server** TrackRecord QARun / TrackRecord TestPartner / Test Management Web Server File-Aid/CS (QADirector) Reconcile Reporting Win32 Apps Web Serve Compuware License Server TrackRecord (Required on Web Services Webserver) Access File-AID/CS Database Publisher Subscriber Changepoint Changepoint QACenter Web Apps Server Clients (one or more) Changepoint Changepoint Win32 Apps Services/Process QACenter Web Services Reporting QADirector Test Execution Changepoint Database

Database

#### **QADirector / QACenter Portal Recommended Enterprise Installation**

Database Server

TrackRecord

QARun / TestPartner

File-AID/CS

3rd Party RM Tools Thin Client App

IE Browser

Figure 3-1. The graphic above depicts a recommended Enterprise installation. For further information, refer to each of the product's online help and *Installation and Configuration Guide*.

Changepoint Integration

Browser Access

Web Services

#### **IIS Web Server**

Web Apps QACenter Portal: Enables users to create and view reports and provides QADirector web functionality.

Compuware Open Server (COS): Compuware Open Server (COS) is Compuware's server-side framework for managing product and integration services.

Publisher/Subscriber Services: COS message routing services.

**OptimalView** (OV): Integration portal used to integrate applications into a single point of access.

**TrackRecord Web Server:** Defect and project tracking tool used to record and report information about products being developed or supported.

**Reconcile Reporting Web Server:** Reconcile Reporting is a web-based reporting utility modeled on *QAC*enter Portal technology. Used by Reconcile to publish reports to *QAC*enter Portal.

Web Services

**File-AID/CS:** Provides an integration between *QAC*enter Portal/*QAD*irector and File-AID/CS repository, and script information.

QACenter Integration Server: Allows the user to directly integrate testing with their requirements management solution in order to align testing efforts with business objectives, and provide traceability from requirements to testing results. For installation information go to the FrontLine support Web site and select QADirector. Click QACenter Addins.

Services/Processes

**Report Scheduler:** Used to publish information via COS to Changepoint and move *QAC*enter data to the *QAC*enter reporting database. This supports ad hoc reporting within Changepoint using the Changepoint Report Designer.

**QACenter Subscriber:** Service used for File-AID/CS integration. Uses File-AID/CS with services and COS messaging services.

Win32 Apps

**TrackRecord:** Defect and project tracking tool used to record and report information about products being developed or supported.

#### **Application Server**

Windows Service

**Test Management Server (TMS):** Reads job submissions from the database, manages jobs, tracks available test execution machines, and manages the licenses for manual test Web execution. It also reports on the status of jobs in progress.

**Compuware License Server:** Allows you to run all the Compuware products.

#### Changepoint

#### Databases/Web Server/Web Services

Changepoint: Manages client data in one place via a client portal used to initiate work requests, and track activity and status. For additional Changepoint installation and configuration information, refer to the Changepoint documentation.

**QACenter Reporting Database:** Used to integrate QACenter with Changepoint Report Designer.

#### **Database Server**

#### **Databases**

QACenter: Central repository which holds all QACenter Portal/QADirector assets.

**Reconcile:** Central repository which holds all Reconcile assets.

QARun/TestPartner/File-AID/CS: Central repository which holds all assets for these products.

**TrackRecord:** Central repository which holds all TrackRecord assets.

#### Clients

#### Win32 Apps

QADirector: Test management solution designed to help testers, developers, and managers deliver thoroughly tested applications. Integrates with Compuware's testing, program analysis, defect tracking, and requirements management tools.

TrackRecord: Defect and project tracking tool used to record and report information about products being developed or supported.

QARun: Tests enterprise client/server applications.

**TestPartner:** Tests Web- and Windows-based applications that use Microsoft technologies.

File-AID/CS: Data management tool designed to help developers manage and prepare data for testing.

**Reconcile:** Helps create and control project requirements. It stores the project requirements in a relational database.

**3rd Party RM Tools:** Helps create and control project requirements.

#### Services/Processes

**Test Execution Server:** Allows jobs to run on a computer, however you do not need a Test Execution Server to run jobs via QACenter Portal.

#### Thin Client App

**IE Browser:** For the correct browser version, see "Windows Environment" on page 16.

# Installing the QACenter Database on the Database Server Machine

Create a *QAC*enter database manually or using the installation CD. Manually creating and configuring a database consists of a series of procedures. To manually create and configure the database, refer to Appendix A, "Manually Creating and Configuring a Database".

To simplify this process, Compuware provides a database installation directly from the product CD. This section provides information about installing a QACenter SQL Server or Oracle database using the Database Install on the installation CD.

**Note:** Compuware recommends using the database installation from the CD if you have no database administration experience.

#### Installing a SQL Server Database

#### Requirements

- An existing database server instance that runs a supported version of SQL Server. See "System Requirements" on page 15.
- The following specifics used to configure the database instance:
  - The SQL Server must be case insensitive at the time of installation.
  - ♦ If the database instance is defined, you must specify code page 1252 and sort order 52 (also known as ISO 8859-1).
  - ♦ If you are using SQL Server 2000, specify the SQL\_Latin1\_General\_CP1\_C1\_AS collation.
- An SQL Server user ID and password to allow the administrator to set up the database.

#### **Installing the Database**

- 1 Log on as a user with administrator permissions.
- 2 Insert the QACenter CD into the CD-ROM drive. The QACenter CD browser should automatically appear. If it does not, navigate to the root directory and run the setup.exe file.
- 3 Click Install QACenter Products.
- 4 Click **Databases**. The **Welcome** dialog box appears.
- 5 Click **Next**. The **License Agreement** dialog box appears.

- 6 Click Yes. The Database Management System dialog box appears.
- 7 Select Microsoft SQL Server 2000\2005 and click Next. The SQL Server Login Information dialog box appears.
- B Type the following information in the Server Login Information dialog box fields:
  - Server field: Database server name.
  - ♦ Login field: Database user name (must have sufficient permissions) Example: Sa.
  - Password field: User password.
- 9 Click Next. The Database Selection dialog box appears.
- **10** Select the *QADirector* database to install and clear the **Reconcile** selection.
- 11 Click Next. The Database Information dialog box appears.
- **12** Type the following information in the **Database Information** dialog box fields:
  - Database: Database name.
  - ♦ **Login**: Database User name for new database (optional). New user account is created.
  - ♦ **Password**: Password for new user (optional).
- 13 Click Next. The Review Settings dialog box appears displaying information specified in the previous setup screens. To change any of the settings, click Back.
- 14 Click Next to begin creating the database. This may take a few minutes. The Command Results dialog box appears.
  - At the end of the installation, this dialog box displays a log containing all commands executed during the database creation. To save the log, select the text, copy and paste it into a text file, and save it.
- 15 Click Finish to complete the database installation.

#### **Installing an Oracle Database**

#### Requirements

- An existing database server instance that runs supported versions of Oracle. Refer to "System Requirements" on page 15 for details.
- The following specifics used to configure the database instance:
  - ♦ When the Oracle database instance is defined, you must specify the Storage Character Set as iso 8859-1 West European.

♦ The NLS\_LANGUAGE parameter should be set in the parameter file as:

```
NLS LANGUAGE = 'AMERICAN'
```

If you are using Windows 2000, set the NLS\_LANGUAGE parameter to AMERICAN\_AMERICA.WE8IS08859P1 in the following locations:

HKEY\_LOCAL\_MACHINE\SOFTWARE\ORACLE\NLS\_LANG
HKEY\_LOCAL\_MACHINE\SOFTWARE\ORACLE\ALL\_HOMES\IDO\NLS\_LANG
HKEY\_LOCAL\_MACHINE\SOFTWARE\ORACLE\HOME-\NLS\_LANG

- ♦ You must know the Oracle user ID and password to allow the *QA*Director administrator to set up the Oracle.
- An Oracle Net Service created before installing an Oracle database.
   For further information see Appendix B, "Setting Up a Net Service Name".

#### **Installing the Oracle Database**

To install the QACenter Oracle database:

- 1 Log on as a user with administrator permissions.
- 2 Insert the *QAC*enter CD into the CD-ROM drive. The *QAC*enter CD browser should automatically appear. If it does not, navigate to the root directory and run the **setup.exe** file.
- **3** Click **Install** *QA***Center Products**.
- 4 Click **Databases**. The **Welcome** dialog box appears.
- 5 Click Next. The License Agreement dialog box appears.
- **6** Click **Yes.** The **Database Management System** dialog box appears.
- 7 Select Oracle 9i\10g and click Next. The Oracle Login Information dialog box appears.
- 8 Type the following information in the **Oracle Login Information** dialog box fields:
  - ♦ Service: Service name.
  - ♦ Login: User/schema name (must have sufficient permissions) Example: sys.
  - ♦ Password: User password.
- 9 Click Next. The Database Selection dialog box appears.
- **10** Select the *QADirector* database and clear the **Reconcile** selection.

- 11 Click Next. The Review Settings dialog box appears displaying information specified in the previous setup screens. To change anything, click Back.
- 12 Click **Next** to begin creating the database. The **Command Results** dialog box appears.
  - At the end of the installation, this dialog box displays a log containing all commands that were executed during the database creation. To save the log, select the text, copy and paste it into a text file, and save it.
- 13 Click Finish to complete the database installation.

#### **Installing QACenter Portal on the Web Server Machine**

Follow these steps to install *QAC*enter Portal:

- 1 Insert the *QAC*enter CD into the CD-ROM drive.
- 2 Click **Install QA**Center **Products**.
- 3 Click **QACenter Portal**. The **Welcome** dialog box appears.
- 4 Click Next. The License Agreement dialog box appears.
- 5 Click **Yes**. The **Customer Information** dialog box appears.
- 6 Type your name and company in the User Name and Company Name fields.
- 7 Click Next. The Choose Destination Location dialog box appears.
- 8 Choose the location in which to install QACenter Portal.

  By default, QACenter Portal installs in the Windows folder in Program Files\Compuware\QACenter Portal. Click **Browse** to select an existing folder or type the path name in the **Path** field.
- 9 Click OK.
- **10** Click **Next**. The **Select Components** dialog box appears.
- 11 Clear the database server selection.
- 12 Click Next. The Select Program Folder dialog box appears.
- 13 Specify a location for the *QAC*enter Portal program shortcuts by typing a new folder name or selecting one from the existing folders list.
- 14 Click Next. The Start Copying Files dialog box appears.
- **15** Click **Next**. The programs are installed.

- **16** (Optional) Select the **Display Release Notes** check box when the **Setup Complete** dialog box appears.
- 17 Click Finish. The computer is restarted if necessary.

#### **Installing QADirector**

#### **Installing QADirector on a Client Machine**

Use this process to install QADirector on a client machine and repeat the process for every client in an Enterprise environment.

- 1 Log on as a user with administrator permissions.
- 2 Insert the *QA*Center CD into the CD-ROM drive.
- **3** Click **Install QACenter Products**.
- 4 Click **QADirector**. The **Welcome** dialog box appears.
- 5 Click **Next**. The **License Agreement** dialog box appears.
- 6 Click **Yes**. The **Customer Information** dialog box appears.
- 7 Type your name and company in the User Name and Company Name fields.
- 8 Click Next. The Choose Destination Location dialog box appears.
- 9 Choose the location in which to install *QA*Director.

  By default, *QA*Director installs in the Windows folder in Program Files\Compuware\QADirector. Click **Browse** to select an existing folder or type the path name in the **Path** field.
- 10 Click **OK** and click **Next**. The **Select Components** dialog box appears. Components to install appear as follows:
  - ♦ **Database Server:** Do not select this component.
    - **Note:** To install MSDE, click **Cancel** and see "Completing a Basic Installation" on page 19.
  - ♦ Test Management Server: Installs the Test Management Server on the local machine.
  - ♦ **Test Execution Server:** Installs the Test Execution Server on the local machine.

**Note:** Select these to install them on the same machine. To install them on separate machines, deselect these options and see "Installing the Test Management and Test Execution Servers" on page 34.

- ♦ **Windows Client:** Installs *QA*Director on the local machine.
- ♦ IBM S/390 Support: Includes the *QA* 3270 Emulator Server, a utility program used to manage communications between your 3270 IBM mainframe emulator and *QA*Director. The *QA* 3270 Emulator Server includes the TN3270 Mainframe Emulator, a free emulator you can use for mainframe testing. If you prefer to use your own emulator, refer to the *QA* 3270 Emulator Server Readme file for a list of supported emulators. After installing *QA*Director, you can view the Readme file by clicking Start>Programs>Compuware>QADirector>QA 3270 Emulator Server>Readme.
- 11 Specify a location. Type a folder name, or select one from the existing folders list. The **Start Copying Files** dialog box appears.
- 12 Click Next. The Setup Status dialog box appears.
- 13 Click Next. The components are installed.
- **14** (Optional) Select the **Display Release Notes** check box when the **Setup Complete** dialog box appears.
- **15** Click **Finish**. The computer is restarted if necessary.

#### **Installing the Test Management and Test Execution Servers**

#### **Installing the Test Management Server**

To install a Test Management Server, follow steps 1–11 of Installing QADirector. Select to install the Test Management Server only and continue with the process.

#### **Installing the Test Execution Server**

To install a Test Execution Server, follow steps 1–11 of Installing QADirector. Select to install the Test Execution Server only and continue with the process.

#### **Configuring QACenter Portal**

#### **Configuring QACenter Portal For Oracle**

Once the *QAC*enter Portal application and database are installed, the portal must be configured to communicate with the database.

#### **System Configuration**

- 1 Run the System Configuration Utility located in Start>Programs>Compuware>QACenter Portal>System Configuration Utility.
- 2 Select **Oracle** from the **Database** options and type the following information in the appropriate fields:
  - ♦ Name: Type the service name.
  - ♦ User Name: Type the user name.
  - ♦ Password: Type the user password.
- 3 Click **Test** to validate the configuration. The **Test Status** dialog box appears.
- 4 Click Connect.

#### **Permissions**

If using the Oracle 9.2 Client and above:

- a Locate the installation directory folder into which you installed Oracle.
- **b** Right-click on the folder and select **Properties**. The **Properties** dialog box appears.
- c Click **Security**. If the Security tab is not visible, navigate to Windows Explorer and click **Tools>FolderOptions>View** and clear the **Use Simple File Sharing Option**.
- d Click Add. The Select Users or Groups dialog box appears.
- e Add the following users with full permissions: IWAM\_<Machine-Name>, IUSR\_<MachineName>, ASPNET, and Everyone.
- f Click **OK** and then click **Advanced**.
- g Select Allow inheritable permissions from parent to propagate to this object.
- h Click **OK** to exit.

#### **Compuware Open Server**

- 1 Review the default values in the **Publish Message Router** field and change as necessary.
- **2** Click **Test** to verify the web service at the address.
- 3 Review the default values in the **Subscribe Message Router** field and change as necessary.
- 4 Click **Test** to verify the web service at the address.

- 5 Click **Apply** to save the values.
- 6 Click Close to exit the utility

#### Web Site

- 1 Specify IIS Web Site.
  - a Enter the IIS Web site name of QACenter.
  - **b** Enter the IIS web site port of QACenter.
- 2 Specify the COS/OV Web Site
  - **a** Enter the COS/OV web site port.
- 3 Click Apply.

#### **Configuring QACenter Portal for SQL Server**

#### **Database**

To configure QACenter Portal for SQL Server on the Web server:

- 1 Run the System Configuration Utility located in Start>Programs>Compuware>QACenter Portal>System Configuration Utility.
- 2 Select **SQL Server** from the **Database** options and type the following information in the appropriate fields:
  - ♦ **Server Name**: Type the server name.
  - ♦ Database Name: Type the database name.
  - ♦ **User Name**: Type the user ID.
  - ♦ Password: Type the user password.
- 3 Click **Test** to validate the configuration. The **Test Status** dialog box appears.
- 4 Click Connect.

#### **Compuware Open Server (COS)**

- 1 Review the default values in the **Publish Message Router** field and change as necessary. Click **Test** to verify the web service at the address.
- 2 Review the default values in the **Subscribe Message Router** field and change as necessary. Click **Test** to verify the web service at the address.
- 3 Click **Apply** to save the values.

4 Click Close to exit the utility.

#### Web Site

- Specify IIS Web Site.
  - a Enter the IIS Web site name of QACenter.
  - **b** Enter the IIS web site port of QACenter.
- 2 Specify the COS/OV Web Site
  - a Enter the COS/OV web site port.
- 3 Click Apply.

# Configuring Windows Permissions for QACenter Portal on Non-English Operating Systems

Configure the following directories to allow permissions to the Everyone user. In non-English versions of Windows, use the language equivalent of the English "Everyone".

- ◆ \QACenter Portal\qacenterportal\temp\imports
- ◆ \QACenter Portal\qacenterportal\temp\upload\
- \QACenter Portal\qacenterportal\planning\templates

Repeat these steps for each directory:

- 1 Right-click the appropriate directory.
- 2 Select **Properties** from the menu. The **Properties** dialog box appears.
- 3 Click the **Security** tab.
- 4 Click **Add**. The **Select Users** dialog box appears.
- 5 Type Everyone or the language equivalent in the Users field. For example, in the German version of Windows, type Jeder.
- 6 Click OK.
- 7 Select Everyone or the language equivalent from the Group or User Names list.
- 8 Select Full Control in the Allow column of the Permissions for list.
- 9 Click OK.

#### **Configuring IIS on a Windows 2003 Server**

Windows 2003 requires additional steps in order to use the Internet Information Service (IIS) Web server with *QAC*enter Portal.

To configure IIS on the Windows 2003 server:

- 1 Open the **Internet Information Service Manager**. For more information, refer to the Microsoft Windows documentation.
- 2 Select the **Web Service Extensions** option.
- 3 Select Allow from the All Unknown ISAPI extensions list.
- 4 If the ASP.NET v1.1.4322 option exists, select Allow and continue with step 6.
- 5 If ASP.NET v1.1.4322 option does not exist:
  - a Open the Windows Add/Remove Programs utility.
  - b Click Add/Remove Windows Components. The Windows Component Wizard opens.
  - Select Application Servers from the Components list and click Details.
  - d Select ASP.NET from the Subcomponents list and click OK.
  - e Click Next.
  - f Open the Internet Information Service Manager.
  - g Select **Web Service Extensions** option.
  - h Select Allow for ASP.NET v1.1.4322 option.
- 6 Click OK.

#### **Configuring QADirector**

To configure *QA*Director Client, first shut down the Test Execution Server (TES) and the Test Management Server (TMS).

Database connection information can be changed from within *QA*Director in the System Administration Center (See "Connecting from Within QADirector" on page 40.)

#### **Configuring QADirector for Oracle**

To configure *QA*Director for Oracle, ensure that you have an Oracle Net Service and that you create a Windows ODBC data source for the Oracle database. For information see Appendix B, "Setting Up a Net Service Name".

#### **Creating an ODBC Data Source**

- 1 Create an Oracle Net Service name using the Oracle Net Configuration Assistant.
- **2** Create a System DSN.

#### **Completing the Configuration**

- 1 Run the Database Configuration Utility located in Start>Programs>Compuware >QADirector>Database Configuration Utility.
- 2 Select Oracle.
- 3 Click the list and select the data source name you created previously.
- 4 Type the schema name and the Oracle database user name and password.
- 5 Click OK.

For more information see Appendix B, "Setting Up a Net Service Name".

#### **Configuring QADirector Client For SQL Server**

To connect to the database before logging in to *QADirector*, create a data source and *SQL* Server DSN. Follow these steps:

#### **Creating an ODBC Data Source**

Create an ODBC DSN. For more information see Appendix B, "Setting Up a Net Service Name".

#### **Completing the Configuration**

- 1 Click Start>Program Files>Compuware>QADirector>Database Configuration Utility. The Select Database Connection dialog box appears.
- 2 Select SQL Server / MSDE.
- 3 Click the list and select the data source name you created previously.
- 4 Type the database name, schema name, and the SQL Server database user name and password.

#### **Configuring the Test Management and Execution Servers**

Multiple Test Management Servers can be created and configured with different priorities. The prioritized Test Management Server list appears in the TM Server List panel in the System Administration Center. These Test Management Servers will start according to priority.

Only one Test Management Server is the active Test Management Server at any particular time even though other Test Management Servers may be running. For example, if a Test Management Server with the priority of 1 fails to start, the Test Management Server with the priority of 2 will start in its place.

#### **Completing the Configuration**

Follow the steps for "Configuring QADirector for Oracle" on page 38 or "Configuring QADirector Client For SQL Server" on page 39.

#### **Connecting from Within QADirector**

To connect to the database from within QADirector, follow these steps:

- 1 Navigate to the **System Administration Center**.
- 2 From the Datasource panel click Actions>Change. The Select Database Connection dialog box appears.
- 3 Follow the steps for "Configuring QADirector for Oracle" on page 38 or "Configuring QADirector Client For SQL Server" on page 39.

#### **Configuring the QA3270 Emulator Server**

If you installed the optional IBM S/390 Support component, you may need to configure the *QA* 3270 Emulator Server to work with your mainframe emulator. To access the *QA* 3270 Emulator Server readme file, click Start>Programs>Compuware>QADirector>QA 3270 Emulator Server>Readme.

#### **Using the QADirector Tutorial**

To complete the *QA*Director tutorial, install TestPartner. The tutorial database is located in Program Files\Compuware\QADirector\Tutorial\MIBQADB\QAD4.MDB. For detailed instructions on using the tutorial, refer to the *QA*Director *Tutorial*, which can be accessed through online Help.

#### **Configuring the Windows XP SP2 Firewall for QADirector**

With the release of Windows XP, Microsoft introduced a set of security technologies to improve the ability of Windows XP-based computers to

withstand malicious attacks from viruses and worms. The Windows Firewall prevents unsolicited, inbound TCP/IP connections. Therefore, the Test Management Server, Test Execution Server, and various other test execution components may not communicate with each other while the Windows Firewall is active.

Consider the following when configuring QADirector:

- Networking should be configured to use the TCP/IP protocol with a static port of 1433.
- By default, SQL Server allows network connections using port 1433.
- The SQL Server machine should have the latest MS Data Access Components (MDAC2.71a). These are available with SQL Server Service Pack 3a or later. Without this version of MDAC, it is not possible to connect to the SQL Server 2000 installed on a Windows XP with Service Pack 2 operating system.
- By default the Web Server (IIS) Port 80 is blocked. Enable the port using the Windows Firewall dialog box.

Use this process in conjunction with Microsoft Windows XP Service Pack 2 to ensure that *QADirector* 05.01.00 works properly when the Windows Firewall is active:

- 1 Click Start>Control Panel>Windows Firewall. The Windows Firewall dialog box appears.
- 2 Click the Exceptions tab.
- 3 Click Add Program. The Add a Program dialog box appears.
- **4** Browse to the directory where *QA*Director is installed.
- 5 Select the following programs from the list of available programs: "QC\_TESRV.EXE, QC\_TMSRV.EXE, TDRV.EXE "TENG.EXE

If necessary, select the programs one at a time. It may be necessary to go back to the **Exceptions** tab each time a program is selected. Make sure the check box is selected for each of the *QADirector* programs.

#### **Obtaining the Correct Port Number For the Firewall**

The correct port number must be used for SQL Server to properly set up the Firewall. After the port number is obtained, you will return to the Exceptions tab to complete the setup.

- Click Start>Programs>Microsoft SQL Server>Server Network Utility. The SQL Server Network Utility dialog box appears:
- 2 Select TCP/IP and click Properties. The Properties dialog box appears. The default port number is displayed in the Default port field.
- 3 Click Start>Control Panel>Windows Firewall. The Windows Firewall dialog box appears
- Select the Exceptions tab.
- 5 Click Add Port. The Add a Port dialog box appears.
- 6 In the Port number field, type the port number from the SQL Server Network Utility.
- Select the TCP option.
- In the **Name** field, type a meaningful name.
- Click **OK**. The **Windows Firewall** dialog box appears.
- 10 Click OK.

#### **Disconnecting QACenter Portal from the Database**

Only one Web server can access the database at a time. In order to connect to another database or to access an existing database from a different Web server machine, disconnect the Web server from the current database.

To disconnect from a SQL or Oracle database:

- Run the Database Configuration Utility located in Start>Programs>Compuware>QACenter Portal>System Configuration Utility.
- 2 Click Disconnect.
- 3 Click Close to exit the utility.

#### **Configuring Compuware Open Server**

The Compuware Open Server (COS) must be configured to enable the Changepoint integration for QACenter. COS is Compuware's server-side framework for managing product and integration services. The COS Administration utility enables you to set up and to configure core components used by Compuware for product integration.

#### **Integrating QACenter with Changepoint Using COS Locally**

Follow these instructions for integrating QACenter with Changepoint using COS installed locally.

#### **Configuring the Data Source**

- 1 Navigate to COS the installation directory. Example: C:\Program Files\Common Files\Compuware\CWJBoss2.2.
- 2 Use Notepad to open the file CWChangepoint-ds.xml located within the \server\cpwr\deploy directory.
- 3 Locate the following line and change *server/database* to reflect your actual Changepoint database and server installation:

```
<connection-url>jdbc:jtds:sqlserver://server/database
</connection-url>
```

**Note:** If the SQL Server Database to which you must connect is not listening on the default port, use the following in the above line: ...//server:port/database.

4 Locate the following line and change *user* to an actual user with database access:

```
<user-name>user
```

- 5 Locate the following line and change *password* to an actual password for the user account:
  - <password>password
- 6 Click Save and then Close.

#### **Completing the Configuration**

- 1 Click Start>Programs>Compuware>Compuware Open Server>Administration Console.
- 2 Click the Message SQL link. The Configure Message SQL page displays.
- 3 Replace the filter with CPMessageSource = 'QACenter'.
- 4 Click **On** in the **State** field.
- 5 Select Changepoint from the SQL Data Source list.
- **6** Click **Submit**. The SQL Service is enabled.

#### Integrating QACenter with Changepoint Using COS on a Separate Server

Follow these instructions for integrating QACenter with Changepoint using COS installed on a separate server.

#### **Updating the COS Installation**

- Open Windows Explorer.
- 2 Insert the *QAC*enter CD and navigate to the <root>\cpwr\cosupdate\ directory.
- 3 Navigate to the COS installation directory. Example: C:\Program Files\Common Files\Compuware\CWJBoss2.2.
- 4 Copy the CWChangepoint-ds.xml file from the Installation CD directory to the \server\cpwr\deploy directory.
- 5 Copy the CWChangepoint.sar file from the Installation CD directory to the \server\cpwr\deploy directory.
- 6 Copy the AAFault.xslt file from the Installation CD directory to the \CWJBoss2.2\server\cpwr\data\CWMsgSQL\xslt directory.

  Create this directory if it does not exist.

#### **Configuring the Data Source**

- 1 Navigate to the COS installation directory. Example: C:\Program Files\Common Files\Compuware\CWJBoss2.2.
- 2 Use Notepad to open the CWChangepoint-ds.xml file located within the \server\cpwr\deploy directory.
- 3 Locate the following line and replace *server/database* with your Changepoint database installation:

```
<connection-url>jdbc:jtds:sqlserver://server/database/
```

Note: If the SQL Server Database to which you must connect is not listening on the default port, use the following in the above line:
...//server:port/database.

4 Locate the following line and change *user* to the actual user with database access:

```
<user-name>user
```

5 Locate the following line and change *password* to the one set for the SQL User account:

```
<password>password</password>
```

6 Click Save and then Close.

#### **Completing the Configuration**

- 1 Click Start>Programs>Compuware>Compuware Open Server>Administration Console.
- 2 Click the Message SQL link. The Configure Message SQL page displays.
- 3 Replace the filter with CPMessageSource = 'QACenter'.
- 4 Click **On** in the **State** field.
- 5 Select Changepoint from the SQL Data Source list.
- **6** Click **Submit**. The SQL Service is enabled.
- 7 Open **DBConfig** from the *QA*Center Web Server.
- 8 Change the Publisher URL to point to the new server.

#### **Installing TrackRecord on the Web Server**

If you purchased TrackRecord and plan to install it using the Web Server option from the *QAC*enter CD, refer to the *TrackRecord Installation and Configuration Guide*.

#### **Configuring Changepoint**

This section details the steps necessary to prepare and configure Changepoint for use with *QAC*enter. For additional Changepoint installation and configuration information, refer to the Changepoint documentation.

Note: Changepoint should be set up using NTLM Authentication.

#### **Preparing Changepoint for QACenter Portal Integration**

Follow these steps to prepare Changepoint for *QAC*enter Portal integration:

- 1 Ensure the Changepoint application is already installed. See the online help and documentation for Changepoint for information regarding creating reports from Data Providers.
- 2 Insert the *QAC*enter CD and navigate to the Changepoint Integration Update utility.
- 3 Type the following information used to create the Reporting database in the appropriate fields:

- ♦ **Database Server Name**: The same server name as the Changepoint Database Server name.
- Changepoint Database Name: The actual Changepoint database which is installed.
- ♦ Login
- Password

#### **Configuring QACenter Portal for Changepoint Report Designer**

Follow these steps to configure QACenter Portal for ad-hoc reporting from Changepoint:

#### **QACenter Portal**

- Open the QACenter Portal homepage and click Administration>Application Configuration.
- 2 Type the Scheduler Interval time.
- Type the following information:
  - ♦ User ID
  - Password
  - Database Server Name
  - ♦ DB Name (read only)

#### Changepoint

- Log in to Changepoint and click Administration>System Manager>Reporting>Data Provider Configuration>Actions>Import Providers Page.
- 5 Navigate to the QACP\_CP\_Report and Provider XMLS folder.
- Following the instructions in the Changepoint documentation, import the following to create data providers:
  - ♦ QAC CP DP AssetRequirementMap.xml
  - QAC\_CP\_DP\_AssetScriptMap.xml
  - QAC CP DP Classes.xml
  - QAC CP DP ExecutionResults.xml
  - QAC\_CP\_DP\_FunctionalRequirements.xml
  - QAC\_CP\_DP\_Jobs.xml
  - QAC CP DP Procedures.xml
  - QAC\_CP\_DP\_Projects.xml
  - QAC\_CP\_DP\_ResultFolders.xml
  - QAC\_CP\_DP\_Scripts.xml
  - OAC\_CP\_DP\_Sites.xml
  - QAC\_CP\_DP\_Suites.xml
  - ♦ QAC CP DP TestRequirements.xml
- Repeat Step 4. Re-importing will create the data provider relationships.

8 Provide access to the *QAC*enter data providers from Administration>System Manager>Reporting>Data Provider Access page. *QAC*enter data providers will start with the letters "QAC\_"

For further information on importing and configuring data providers for reporting purposes, refer to the Changepoint documentation.

#### **Configuring Defect Reports for a New Changepoint Database**

Follow these steps to configure Changepoint if you are using a new database:

Log in to *QAC*enter and click Administration>System Manager>Reporting>Data Provider Configuration>Actions>Import Providers Page.

- 1 Browse to the folder QAC\_CP\_ReportandProviderXMLS on the QACenter CD and import the data provider QAC\_CP\_DP\_DefectTrend.xml.
- 2 Click Administration>System Manager>Reporting>Data Provider Access. Give user's access to the CARS\_Report\_Provider.
- 3 Click My Applications>Report Designer>Import Report.
- **4** Browse to the folder QAC\_CP\_ReportandProviderXMLS on the QACenter CD and import the following reports:
  - ♦ QAC\_CP\_RPTS\_Defect Report Status by Priority.xml
  - ♦ QAC\_CP\_RPTS\_Defect Trend by Priority.xml
  - ♦ QAC\_CP\_RPTS\_Overall Defect Trend.xml

#### **Configuring Defect Reports for an Existing Changepoint Database**

Follow these steps to configure Changepoint if you are using an existing database:

- 1 Click My Applications>Report Designer>Import Report.
- 2 Navigate to the QAC\_CP\_ReportandProviderXMLS folder on the QACenter CD and import the following reports:
  - ♦ QAC\_CP\_RPTS\_Defect Report Status by Priority-2.xml
  - QAC\_CP\_RPTS\_Defect Trend by Priority-2.xml
  - QAC\_CP\_RPTS\_Overall Defect Trend-2.xml

### **Integrating With Other Compuware Products**

QADirector and QACenter Portal integrate with many Compuware automated testing, analysis, defect tracking, and requirements manage-

ment tools. If you purchased an integrated product refer to that product's *Installation and Configuration Guide* for information.

## Chapter 4

# **Upgrading and Migrating**

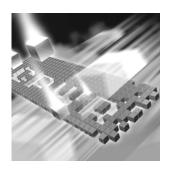

# Previous Versions of QADirector and QACenter Portal

- Upgrading QADirector
- Upgrading QACenter Portal

#### **Upgrading QADirector**

Install the latest version of *QADirector* directly over the previous version. It is not necessary to uninstall the previous version. If you must uninstall the previous version, refer to the Installation Guide for that version for instructions on how to uninstall.

#### **Upgrading the QADirector Database**

- 1 At the *QADirector Log In* screen, click the *Configure* button. The **Select a Database** dialog appears.
- **2** From the **Data Source Type** options, select tFile-AID/CS (Compare, Converter Pro) 03.02.00 SP12W datasource.
- 3 In the **Data Source Name** field, select the exact name of the Database/ODBC connection.
- 4 Click OK. The QADirector Log In screen appears.
- 5 At the *QADirector Log In screen*, type the User Name and Password.
- 6 Click OK.

- If necessary, click **Yes** to upgrade the database schema to the required schema level. The **QADirector Data Migration Information** dialog appears with the Datasource Type, Datasource Name, Database Name, and Schema/User Name fields filled in by default.
- 8 In the User Name and Password fields, type the user name and password for the blank MSDE database you created in step 1.
- 9 Click **Test** to verify that the information provided is correct. A test confirmation dialog appears.
- 10 Click **OK** to acknowledge the successful test. The **QADirector Data** Migration Information dialog appears.
- 11 Click Continue to continue the upgrade process. The QADirector/ Portal Database Upgrade screen appears.
- 12 Click Begin Upgrade. The Current Item Progress, Overall Progress, and Upgrade Item indicators will display the ongoing progress of the database migration.
- 13 When the upgrade is complete, click Close.

**Note:** If you plan to use QACenter Portal, refer to "Installing QACenter" Portal on the Web Server Machine" on page 32 for details.

## **Upgrading QACenter Portal**

Install the latest version of QACenter Portal directly over the previous version. It is not necessary to uninstall the previous version. If you must uninstall the previous version, refer to the Installation Guide for that version for instructions on how to uninstall.

### **Upgrading the QACenter Portal Database**

- Click Start>Program Files>Compuware>QACenter Portal>System Configuration Utility.
  - ♦ If the **Upgrade** button is enabled, click **Upgrade** to start the database upgrade.
  - ♦ After you click **Connect**, if an option to upgrade database appears, click Yes to upgrade the database schema to the required schema level. The QACenter Portal Data Migration Information dialog appears with the Datasource Type, Datasource Name, Database Name, and Schema/User Name fields filled in by default.

- 2 Click **Begin Upgrade**. The Current Item Progress, Overall Progress, and Upgrade Item indicators will display the ongoing progress of the database migration.
- **3** When the upgrade is complete click **Close**.

## Chapter 5

## **Maintaining the Installation**

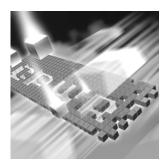

- Accessing Maintenance Mode
- Modifying an Installation
- ◆ Repairing an Installation
- Uninstalling QADirector
- Uninstalling QACenter Portal
- Uninstalling the QACenter MSDE Instance

## **Accessing Maintenance Mode**

To access maintenance mode for *QAC*enter products, Compuware recommends using the Windows Control Panel.

**Required:** Compuware recommends that you exit all non-essential Windows programs before running this setup program. Some Windows programs may interfere with the installation process.

# Accessing Maintenance Mode from the Windows Control Panel

- 1 Click the Windows **Start** button and select **Settings>Control Panel**. The **Control Panel** dialog box appears.
- 2 Select the Add/Remove Programs icon. The Add/Remove Programs dialog box appears.
- 3 Select the *QAC*enter product to maintain and click **Change/Remove**. Three maintenance mode options display: modify, repair, and remove. For more information about these options, see the appropriate section in this chapter.

#### **Modifying an Installation**

For products with optional components, you may want to add or remove a component. Rather than uninstall and re-install the product, you can modify your installation.

#### **Modifying Products With Optional Components**

- 1 Access maintenance mode described at the beginning of this chapter.
- 2 Select the **Modify** option and click **Next**. The **Select Components** dialog box appears allowing you to add or remove components.
- 3 Click **Next**. Setup will add or remove the appropriate components.
- 4 After modifying, you may be prompted to restart your computer. If you are prompted to restart your computer, you may choose to restart it now (recommended) or to restart it later.
- 5 Click **Finish** to complete the maintenance.

#### **Repairing an Installation**

There may be times when you will need to repair a damaged *QAC*enter product installation. This could be due to an inadvertent deletion or corruption of the program. To repair your *QAC*enter product, follow these steps:

- 1 Access maintenance mode described at the beginning of this chapter.
- Select the Repair option and click Next. Setup will repair the specified QACenter product.
- After repairing, you may be prompted to restart your computer. If you are prompted to restart your computer, you may choose to restart it now (recommended) or to restart it later.
- 4 Click **Finish** to complete the maintenance.

#### **Uninstalling QADirector**

If you want to remove QADirector, follow these steps:

- 1 Access maintenance mode as described at the beginning of this chapter.
- 2 Select the Remove option and click Next. The Confirm File Deletion dialog box appears.

- 3 Click **OK**. Setup will remove *QADirector* from your machine.
- 4 After uninstalling, you may be prompted to restart your computer. If you are prompted to restart your computer, you may choose to restart it now (recommended) or to restart it later.
- 5 Click **Finish** to complete the maintenance.

#### **Uninstalling QACenter Portal**

Because *QAC*enter Portal uses several different Compuware applications, removing the product requires special steps. To uninstall *QAC*enter Portal:

- 1 Disconnect from the database.
- 2 Access maintenance mode as described at the beginning of this chapter.
- **3** Uninstall *QAC*enter Portal.
- 4 Delete the QACenter Portal installation folder on the machine. For example, the folder may be located in the x:\Program Files\Compuware\QACenter Portal\ directory.

#### **Uninstalling the QACenter MSDE Instance**

To remove the QACenter MSDE instance, follow these steps:

Caution: All associated data will be lost when you uninstall the MSDE instance.

- Access maintenance mode as described at the beginning of this chapter and remove the Microsoft SQL Server Desktop Engine (QACENTER).
- 2 Delete any remaining files from the installation directory.

## Appendix A

# Manually Creating and Configuring a Database

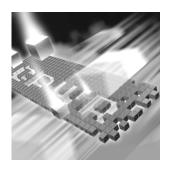

- Manually Creating and Configuring an Oracle Database
- ◆ Manually Creating and Configuring a SQL Server Database

#### **Manually Creating and Configuring an Oracle Database**

This section provides information about configuring *QA*Director to use an Oracle database.

#### **Oracle Server Requirements**

- ◆ An existing database server that runs the supported versions of Oracle. Refer to "System Requirements" on page 15 for details.
- Oracle ODBC drivers for a supported version of Oracle. Refer to "System Requirements" on page 15 for details.
- A database instance set up on the Oracle database server to store QADirector data. Use the following specifics to configure the database instance:
  - ♦ When the Oracle database instance is defined, you must specify the Storage Character Set as iso 8859-1 West European.
  - The NLS\_LANGUAGE parameter should be set in the parameter file as:

```
NLS LANGUAGE = 'AMERICAN'
```

If you are using Windows 2000, set the NLS\_LANGUAGE parameter to AMERICAN\_AMERICA.WE8IS08859P1 in the following locations:

HKEY\_LOCAL\_MACHINE\SOFTWARE\ORACLE\NLS\_LANG
HKEY\_LOCAL\_MACHINE\SOFTWARE\ORACLE\ALL\_HOMES\IDO\NLS\_LAN

• Access to a valid owner name (also known as a *schema*) on the Oracle database server for *QADirector*. This owner name is the user ID that will be associated with each of the product databases.

#### **Creating Database Tables**

Before any client machines can connect to the Oracle database, you must create the database and the database tables for *QADirector*. The SQL\*Plus utility allows you to create the database tables. To create *QADirector* tables, perform the following for each database:

- 1 Do one of the following:
  - On the Oracle server or client machine, open SQL\*Plus Worksheet by clicking Start>Programs>OracleHome>Database Administration>SQL\*Plus Worksheet, where OracleHome indicates the home directory where your Oracle database was originally installed.
  - In Windows XP, click the Start menu and choose All Programs>OracleHome>Database Administration>SQL\*Plus Worksheet, where OracleHome indicates the home directory where your Oracle database was originally installed
- **2** Select Connect Directly to a Database.
- 3 Type a user name in the **Username** field. This will be the name of the schema where the *QADirector* tables reside.
- 4 Type a password in the **Password** field.
- 5 Type the name of the service running the database in the **Service** field.
- 6 On the database server from within SQL\*Plus Worksheet, click Menu Worksheet and then click Run Local Script. The Run Local Script File dialog box appears.
- 7 Click the Look In list and navigate to \Cpwr\database\sqlscripts\oracle on the installation CD.
- **8** Execute the following scripts in order:
  - ♦ 1\_0rcl.sql
  - ♦ 2\_0rcl.sql
  - ♦ 3\_0rcl.sql
  - 4\_Common.sql

#### **Manually Creating and Configuring a SQL Server Database**

This section provides information about configuring *QA*Director to use a SQL Server database.

#### **SQL Server Requirements**

- An existing database server that runs a supported version of SQL Server. Refer to "System Requirements" on page 15 for details.
- A database instance on the SQL Server database server to store QADirector data. Use the following specifics to configure the database instance:
  - ♦ If you are using SQL Server 2000, specify the SQL\_Latin1\_General\_CP1\_C1\_AS collation.
- An SQL Server user ID and password to allow the QADirector administrator to set up the database server.

#### **Creating Database Tables using SQL Server 2000**

Once you have created the database, you can create the *QA*Director database tables. *QA*Director includes files that execute scripts and automatically create the tables for you.

- 1 To start the SQL Server Query Analyzer, select SQL Server Query Analyzer from the Tools menu in the SQL Server Enterprise Manager.
- 2 Select the database from the dropdown list.
- 3 Click File>Open. The Open Query File dialog box appears.
- 4 Click the **Look In** list and browse to <drive>:\cpwr\database\sql-scripts\mssql on the installation CD.
- 5 Select one script at a time, click **Open**, and click the **Run** (green arrow) icon on the toolbar to run each script in the following order:
  - ♦ 1\_MsSql.sql
  - ♦ 2\_MsSql.sql

  - 4\_Common.sq1
  - ♦ 5\_MsSql.sql

#### Creating Database Tables using SQL Server 2005 and SQL Server Express

Once you have created the database, you can create the QADirector database tables. QADirector includes files that execute scripts and automatically create the tables for you.

- 1 Start the SQL Server Management Studio.
- 2 Select the database from the dropdown list.
- 3 Click on the New Query icon or click on File>New>Query with current connection.
- 4 Click File>Open>File. The Open File dialog box appears.
- 5 Click the **Look In** list and browse to <drive>:\cpwr\database\sql-scripts\mssql on the installation CD.
- 6 Select one script at a time, click **Open**, and click the **Run** (green arrow) icon on the toolbar to run each script in the following order:
  - ♦ 1\_MsSql.sql
  - 2\_MsSql.sql

  - 4\_Common.sql
  - ♦ 5\_MsSql.sql

If you use the SQL Server Express Utility to create the tables, you must update each script file before executing them. You must add USE <Database Name> to the start of each file. Change <Database Name> to the correct database name.

#### **Adding User Rights to the Database (optional)**

Once the database and tables have been built, add users and give them access rights using SQL Server Enterprise Manager. Using SQL Server authentication login, create a new login ID and password specifically for SQL Server access. Use this option to create one convenient user name and password to access the *QA*Director database and have each *QA*Director user use the same user name and password to connect to the database. If preferred, create multiple SQL Server user names and passwords.

**Note:** The user name and password used to connect to the SQL Server database is not the same user name and password that is used to connect to *QADirector*.

To create a SQL Server authentication, follow these steps:

- 1 In the left pane of the SQL Server Enterprise Manager, expand the SQL Server Group, and expand the server machine name.
- **2** Expand the **Security** group.
- 3 Select the Add New User icon from the menu. The SQL Server Login Properties dialog box appears.
- 4 Select the **General** tab.
- 5 Type a user name in the **Name** field (for example, QATeam).
- **6** Select **SQL Server Authentication**.
- 7 Type the password in the **Password** field.
- 8 From the **Database** drop down menu, select the *QA*Director database.
- 9 Select the Database Access tab and permit the user to access the created database.
- **10** Set up roles and permissions for the Login account:
  - ♦ Option A: Ensure the Login account has the db\_owner role.
  - Option B: Ensure all privileges on all QACenter database objects are granted to the newly created Login account. The following is a sample script for granting all privileges on all objects to a user.

**Note:** Compuware does not assume any responsibility for the use of this script.

```
USE < Database Name>
DECLARE @ExecSOL varchar(255)
Declare @User varchar(64)
Set @User = <Login Account>
DECLARE curGrants CURSOR FOR
SELECT 'GRANT ALL ON' + NAME + 'TP' + rtrim(@User)
 From SYSOBJECTS
     WHERE TYPE = 'U' or TYPE = "P"
OPEN curGrants
FETCH NEXT FROM curGrants INTO @ExecSQL
WHILE @@FETCH_STATUS = 0
 BEGIN
   Fxec(@FxecSOL)
   FETCH NEXT FROM curGrants INTO @ExecSOL
FND
CLOSE curGrants
DEALLOCATE curGrants
```

## Appendix B

# **Setting Up a Net Service Name**

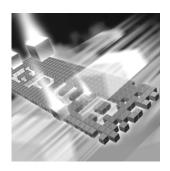

- Setting up an ODBC Data Source for Oracle
- ◆ Setting up an ODBC Data Source for SQL Server

#### **Setting up an ODBC Data Source for Oracle**

#### Setting Up a Net Service

- 1 Open the Oracle Net Configuration Assistant and click **Next**.
- 2 Click Local Net Service Name Configuration and click Next.
- 3 Click **Add** and click **Next**.
- 4 Click Oracle 8i or later and click Next.
- 5 Type the Service Name to which you are trying to connect. This may be the database name.
- 6 Click Next.
- 7 Click TCP.
- 8 Type the Host Name. This may be the machine name on which the Oracle server is installed.
- 9 Click Next.
- 10 Click Perform A Test and click Next.
- 11 Change the user name and password to the user ID you want to use and test the connection.
- 12 Click Next.
- 13 Type the Service Name and click Finish.

#### **Creating a System DSN**

Do one of the following:

#### In Windows 2000:

- Click the **Start** menu and select **Settings>Control Panel>Data** Sources (ODBC). The ODBC Data Source Administrator opens.
- **b** Click the **Drivers** tab and select **Oracle ODBC Driver**.

#### In Windows XP:

- Select Control Panel>Administrative Tools>Data Sources (ODBC). The ODBC Data Source Administrator opens.
- **b** Click the **Drivers** tab and select **Oracle ODBC Driver**.
- Click the **System DSN** tab.
- Click **Add**.
- **4** Select **Oracle** from the **Driver** list.
- 5 Click Finish. The Create a New Data Source dialog box appears.
- **6** Type a Data Source Name (DSN) in the **Data Source Name** field.
- 7 Type a description in the **Description** field.
- Type the database service name in the **Service Name** field. If the database is not local to the computer, type the full name, such as agw.gaclab.
- Type the user name in the UserID field.
- 10 Keep the default settings in the remaining fields and click OK.

#### Setting up an ODBC Data Source for SQL Server

At this point you have a database, tables, and users, but no connection to the database. You must set up an ODBC data source on the QADirector client machine:

Do one of the following:

#### In Windows 2000:

- Click the **Start** menu, and select **Settings>Control Panel**.
- **b** Double click the **Data Sources** (**ODBC**) icon. The **ODBC Data** Source Administrator opens.

#### In Windows XP:

- a Click the **Start** menu and select **Control Panel>Administrative Tools>Data Sources (ODBC)**.
- **b** Skip to step 3.
- 2 Click the System DSN tab.
- 3 Click Add.
- 4 Select **SQL Server** from the **Driver** list.
- 5 Click Finish. The Create a New Data Source to SQL Server dialog box appears.
- **6** Type an ODBC connection name in the **Name** field.
- 7 Type a description for the ODBC connection in the **Description** field.
- 8 Type the server name in the **Server** field.
- 9 Click Next.
- 10 Select the With SQL Server Authentication using a login ID and password entered by a user option.
- 11 Type a user name in the **Login** field.
- **12** Type a password in the **Password** field.
- 13 Click Client Configure.
- **14** Verify that TCP/IP is selected under the network libraries.
- 15 Click OK.
- 16 Click Next.
- 17 Select the Change the Default Database to check box.
- **18** Select the *QADirector* database from the database menu.
- 19 Click Next.
- 20 Click Finish. The ODBC Microsoft SQL Server Setup dialog box appears.
- 21 Click Test Datasource.
- **22** Click **OK** to exit the **ODBC Microsoft SQL Server Setup** dialog box.
- 23 Click **OK** to exit the ODBC Data Source Administrator.

#### **Determining the Port Number**

To find the port number from the Registry:

- Navigate to HKEY\_LOCAL\_MACHINE\Software\Microsoft\Microsoft SQL Server\<InstanceName>\MSSQLServer\SuperSocketNetLib\Tcp.
  You should see a folder with the same name as the instance that was created for MSDE. For example:
  HKEY\_LOCAL\_MACHINE\Software\Microsoft\Microsoft SQL Server\QACenter\MSSQLServer\SuperSocketNetLib\Tcp
- **2** Remember the number for the Topport entry.

To find the port number using SQL Enterprise Manager:

- 1 Open SQL Enterprise Manager.
- **2** Connect to the instance for the MSDE installation. Example: gacenter.
- 3 Right click on the instance and select **Properties.**
- 4 Click Network Configuration.
- 5 Select TCP/IP from the **Enabled Protocols** list and click **Properties**.

The port number is located in the **Default Port** field.

## Appendix C

# **Optional QACenter Portal Configuration**

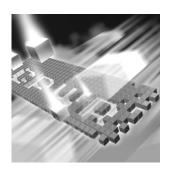

- Changing the Default Ports
- Preventing Frequent Logging Off During a Session
- ◆ Configuring Windows Temp Directory

#### **Changing the Default Ports**

#### Compuware Open Server (COS)

- Open the COS Installation directory.
  For example, open the C:Program Files\Common Files\Compuware\CWJBoss2.2 directory.
- 2 Open the server\cpwr\conf\cos.properties file.
- 3 Locate the property named cos.webserver.port, it should look something like the following line:

```
cos.webserver.port=18080
```

**Note:** The port setting to the right of the equals sign may differ in your installation.

4 Adjust the port setting value to the right of the equals sign with the correct port and save your changes.

#### OptimalView (OV)

- Within the COS Install directory, navigate to the Server\cosDefault\deploy\jbossweb-tomcat55.sar\IISFiles\worker.properties file and open it.
- 6 Take the port number from step 4 above and subtract 71 from this value.
- 7 Locate the following section: worker.ajp13.port=
- 8 Insert the value from step 6 and save your changes.

#### **QACenter Portal**

9 Locate the QACenterportal\Web.config file.

**Note:** If you are using a firewall or virus protection software, please make sure script blocking is disabled before attempting to install QACenter Portal.

10 Locate the following section:

```
add key="ovWebPort" value.
```

- 11 Insert the value from step 6 and save your changes.
- 12 Restart IIS and COS from the Services Panel.

#### **Preventing Frequent Logging Off During a Session**

Some factors, such as virus scanners, can interfere with the session.

#### **Configuring the Virus Scanner**

Some virus scanners interfere with IIS and may scan the configuration files which can cause IIS to be recycled. To prevent this, exclude the following files from the server's virus scanner:

- ◆ Machine.config in the .NET framework 1.1 Installation Folder. Example: C:\WINDOWS\Microsoft.NET\Framework\v1.1.4322\CONFIG.
- Web.Config in the QACenter Portal Installation Folder. Example:
   C:\Program Files\Compuware\QACenter Portal\qacenterportal.
- Global.asax in the QACenter Portal Installation Folder. Example:
   C:\Program Files\Compuware\QACenter Portal\qacenterportal.

#### **Configuring Windows 2003 Server**

Use the following to prevent unintentional logging off from *QAC*enter Portal.

- 1 Open the Internet Information Service Manager. For more information, refer to the Microsoft Windows documentation.
- 2 Click AppPool>Default AppPool.
- 3 Click the **Performance** Tab. You will see the Shutdown Worker Processes check box.
- **4** Do one of the following:
- Select this check box and increase the number of minutes to 1440 (24 hours)
- Deselect this check box. This will disable worker process recycling.

### **Configuring Windows Temp Directory**

If a user experiences an error message after logging in, e.g. "Could not connect to Optimal View connector" try editing permissions. Follow these steps:

- ◆ Look in Windows Temp directory:
  - ♦ C:/Windows/Temp or
  - ♦ C:/Winnt/Temp
- Give Aspnet user full control to Windows Temp folder
- Restart IIS from services panel.

# Index

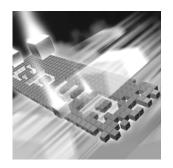

| A                            | D                                         |
|------------------------------|-------------------------------------------|
| access methods               | database                                  |
| maintenance 53               | disconnecting 42                          |
| audience 7                   | MSDE 19                                   |
|                              | Oracle 57                                 |
| В                            | SQL Server 59                             |
|                              | determining a port number 65              |
| basic installation 19        |                                           |
|                              | F                                         |
| C                            | FrontLine technical support               |
| changepoint 45               | Web site 8                                |
| Compuware                    |                                           |
| FrontLine Web site 8         |                                           |
| technical support 8          | G                                         |
| World Wide Web sites 8       | getting started 11                        |
| configuring                  |                                           |
| changepoint 45               | н                                         |
| changepoint with QACenter 43 | n .                                       |
| Oracle 38                    | help 8                                    |
| QACenter Portal 34           |                                           |
| SQL Server 36                | 100                                       |
| Windows 2003 Web Server 37   |                                           |
| Windows XP SP2 Firewall 40   | Installing 34                             |
| configuring a database 57    | installing                                |
| creating a database 57       | basic installation 19                     |
| customer support 8           | enterprise environment 25                 |
| customer support o           | modify product components 54              |
|                              | QACenter prerequisites 11                 |
|                              | repairing a product installation 54       |
|                              | TMS/TES 34                                |
|                              | types 13<br>installing QACenter Portal 25 |
|                              | mistaming QACCINCI I Ortal 23             |

| installing the test execution server 34 installing the test management server 34 Internet Information Service (IIS) 37 introduction 7                                                                                                    | Reconcile 12 release notes 13 on FrontLine 14 on the QACenter CD 13 remove maintenance 54 repair                                                                                                    |
|----------------------------------------------------------------------------------------------------|----------------------------------------------------------------------------------------------------|
|                                                                                                    | maintenance 54                                                                                                    |
| M                                                                                                    |                                                                                                    |
| maintaining the installation 53 maintenance access methods 53 modify 54 remove 54 repair 54 migration 49 modify maintenance 54                                                                                                    | SQL Server creating database tables 59, 60 creating the database 60 server requirements 59 setting up an ODBC data source 64 user rights 60 support FrontLine Web site 8 system dsn 64 system requirements 15 |
|                                                                                                    | , 1                                                                                                    |
| Oracle database schema 58 server requirements 57  P prerequisites 11                                                                                                    | technical support 8 FrontLine Web site 8 Test Management Server 39 TestPartner 12 TrackRecord 12                                                                                                    |
| 0                                                                                                    | U                                                                                                    |
| qa3270 emulator 40 QACenter FrontLine Web site 8 help 8 product descriptions 11 technical support 8 QADirector ODBC drivers 16 Oracle NLS_LANGUAGE parameter 31, 57 storage character set 30, 57 SQL Server, ODBC driver 16 QAHiperstation+ 12 QARun 12 | uninstalling MSDE 55 QACenter Portal 55 QADirector 54 upgrading from a previous release 49  W World Wide Web, Compuware sites 8                                                                               |